# **5 BAB V WEB SERVER 2 : HTTPS**

# **5.1 IDENTITAS**

**Kajian**

Layanan Web

# **Topik**

- 1. Apache
- 2. Virtual Host
- 3. OpenSSL
- 4. HTTPS

# **Referensi**

- 1. Ubuntu, Ubuntu Server Guide, https://help.ubuntu.com/13.10/
- 2. A. Aulds, Linux Apache Web Server Administration Second Edition, Sybex, 2002.
- 3. R. Bowen, K. Coar, Apache Cookbook Second Edition, O'Reilly Media, 2007.

# **Kompetensi Utama**

- 3. Mampu menentukan kapan sebuah percabangan IF dibutuhkan dalam menentukan solusi algoritma,
- 4. Mampu membuat struktur percabangan IF dengan tepat,
- 5. Mampu menggunakan keluaran operator untuk menentukan alur algoritma didalam struktur percabangan IF,

# **Lama Kegiatan Praktikum**

- 1. Pertemuan Terbimbing : 1 x 120 menit
- 2. Kegiatan Mandiri : 2 x 120 menit

# **Parameter Penilaian**

- 1. Jurnal Pengamatan
- 2. Tugas Akhir

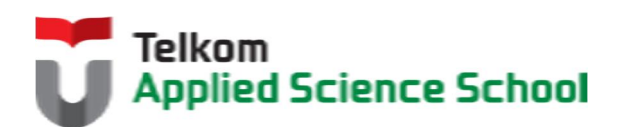

И

# **5.2 PERTANYAAN PENDAHULUAN**

Kerjakan tugas pendahuluan ini, jika sudah selesai, kumpulkan kepada asisten anda. Waktu pengerjaan maksimal 15 menit.

- 1. Apakah perbedaan antara HTTP dengan HTTPS?
- 2. Sebutkan situs-situs yang menggunakan protokol https? (minimal 5)

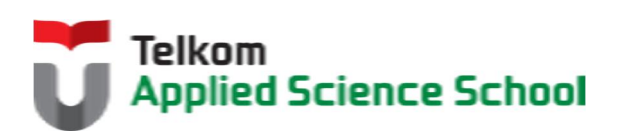

П

#### **5.3 PRAKTIK**

# **5.3.1 Instalasi Paket** #apt-get install openssl

#### **5.3.2 Ketentuan**

- $\bullet$  IP Address Web Server = 192.168.98.1/24
- $\bullet$  IP Address DNS Server = 192.168.98.1/24

#### **5.3.3 Konfigurasi DNS Server**

Buat subdomain berikut :

 $\triangleright$  Subdomain departemen marketing : admin. [nama\_anda].com Contoh : admin.prajna.com

#### **5.3.4 Sertifikat SSL**

Buat sertifikat SSL di dalam direktori /etc/apache/sertifikat dengan nama file sertfikat sesuai dengan nama anda

#openssl req -x509 -nodes -days 365 –newkey rsa:2048 –keyout /etc/apache2/sertifikat/[nama\_anda].key -out /etc/apache2/sertifikat/[nama\_anda].crt

#### Kemudian isi parameter yang diberikan oleh perintah diatas.

Contoh :

root@ubuntu:~# openssl req -x509 -nodes -days 365 –newkey rsa:2048 –keyout/etc/apache2/sertifikat/prajna.key -out /etc/apache2/sertifikat/prajna.crt

Generating a 2048 bit RSA private key

...........................................................................+++

..+++ writing new private key to '/etc/apache2/sertifikat/prajna.key' ----- You are about to be asked to enter information that will be incorporated into your certificate request. What you are about to enter is what is called a Distinguished Name or a DN. There are quite a few fields but you can leave some blank For some fields there will be a default value, If you enter '.', the field will be left blank. ----- Country Name (2 letter code) [AU]:ID State or Province Name (full name) [Some-State]:Jawa Barat Locality Name (eg, city) []:Bandung Organization Name (eg, company) [Internet Widgits Pty Ltd]:TASS Organizational Unit Name (eg, section) []:Sisfo Common Name (e.g. server FQDN or YOUR name) []:Prajna Email Address []:admin@prajna.com root@ubuntu:~#

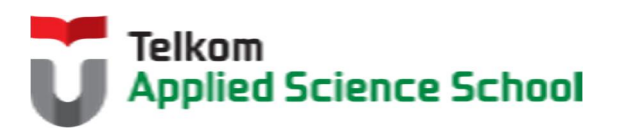

Jika berhasil, maka akan terbentuk dua buah file pada direktori /etc/apache2/sertifikat dengan nama : [nama\_anda].key dan [nama\_anda].crt

#### **5.3.5 Konfigurasi Virtual Host pada Web Server Apache**

```
1) Tambahkan konfigurasi berikut pada /etc/apache2/sites-enabled/000-default.conf
   <VirtualHost *:80>
   ServerName admin.[nama_anda].com
   ServerAdmin admin@[nama_anda].com
   DocumentRoot /var/www/admin
   Redirect permanent / https://admin.[nama_anda].com/
   </VirtualHost>
   <Directory "/var/www/admin">
```

```
Options Indexes FollowSymLinks MultiViews ExecCGI
AllowOverride All
Order allow, deny
Allow from all
</Directory>
```

```
<VirtualHost *:443>
ServerName admin.[nama_anda].com
ServerAdmin admin@[nama_anda].com
DocumentRoot /var/www/admin
SSLEngine on 
SSLCertificateFile /etc/apache2/sertifikat/[nama_anda].crt 
SSLCertificateKeyFile /etc/apache2/sertifikat/[nama_anda].key
</VirtualHost>
```

```
<Directory "/var/www/admin">
Options Indexes FollowSymLinks MultiViews ExecCGI
AllowOverride All
Order allow,deny
Allow from all
</Directory>
```
2) Aktifkan modul SSL

#a2enmod ssl

3) Pada direktori /var/www/admin , buat file "index.php" dengan isi sebagi berikut :

```
<html>
<body>
<h1>Uji Coba HTTPS</h1>
</body>
</html>
```
# **5.3.6 Pengamatan**

Konfigurasi klien web server dengan IP Address 192.168.98.5/24 Gunakan browser untuk mengakses admin.[nama\_anda].com Apa yang terjadi?

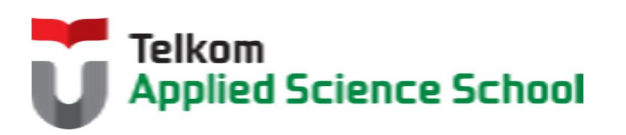

И

#### **5.4 TEST AKHIR**

- 1. Jelaskan parameter yang ada pada perintah berikut : openssl req -x509 -nodes -days 365 –newkey rsa:2048 –keyout /etc/apache2/sertifikat/[nama\_anda].key -out /etc/apache2/sertifikat/[nama\_anda].crt
- 2. Apakah yang dimaksud pada konfigurasi berikut :

```
<VirtualHost *:443>
ServerName admin.[nama_anda].com
ServerAdmin admin@[nama_anda].com
DocumentRoot /var/www/admin
SSLEngine on 
SSLCertificateFile /etc/apache2/sertifikat/[nama_anda].crt 
SSLCertificateKeyFile /etc/apache2/sertifikat/[nama_anda].key
</VirtualHost>
```
3. Apa fungsi dari konfigurasi berikut :

Redirect permanent / https://admin.[nama\_anda].com/

# **5.5 RESUME**

# **5.5.1 Jurnal Pengamatan**

Buatlah dokumentasi dari langkah penyelesaian sampai dengan pengamatan yang terdiri dari :

- 1. Print screen tiap-tiap langkah penyelesaian sampai dengan pengamatan
- 2. Penjelasan hasil print screen tiap-tiap langkah tersebut.

# **5.5.2 Lain-lain**

- 1. Kumpulkan jurnal anda kepada para asisten maksimal 1x24 jam setelah praktikum selesai.
- 2. Media pengerjaan dan pengumpulan bebas, ikuti aturan yang telah ditetapkan oleh asisten praktikum.

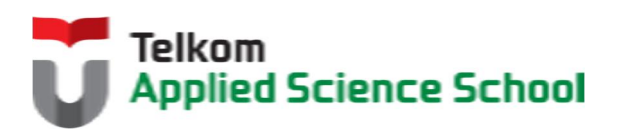